# Aquarea Smart Cloud Gebruikershandleiding

Versie: 1

### AQUAREA

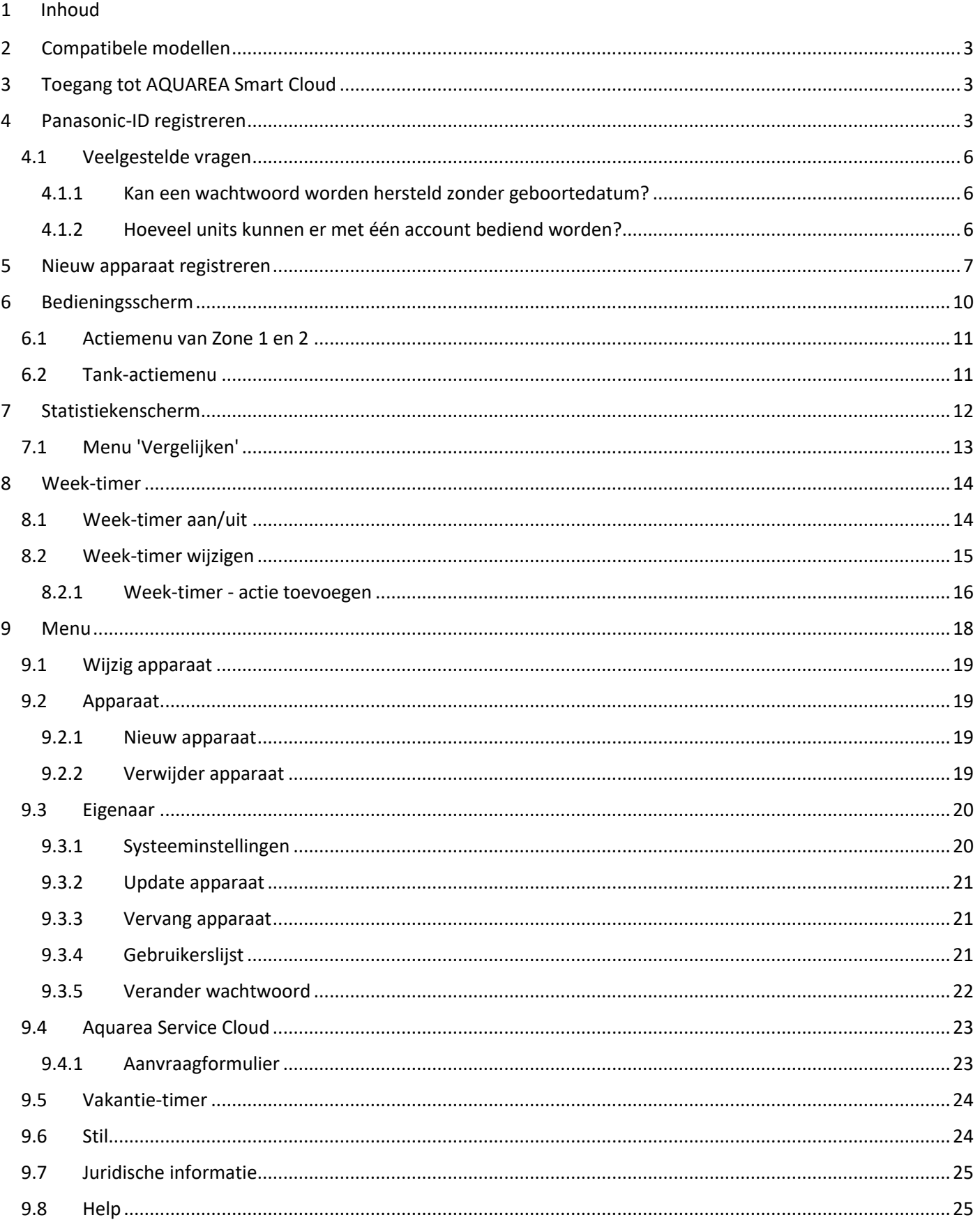

### <span id="page-2-0"></span>2 Compatibele modellen

Deze handleiding kan worden gebruikt voor de volgende netwerkadapters:

CZ-TAW1

CZ-TAW1B

### <span id="page-2-1"></span>3 Toegang tot AQUAREA Smart Cloud

U kunt AQUAREA-units instellen en bedienen met de Comfort Cloud-app

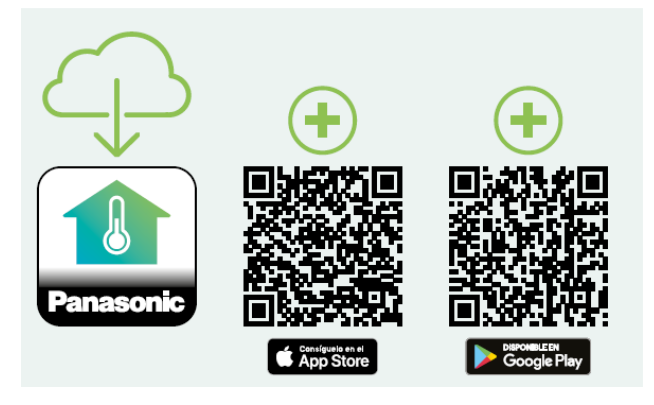

*Afbeelding 1: Comfort Cloud-app*

#### **Compatibele apparaten per januari 2023**

1. Android™ 7.1 of hoger

2. iOS 12.0 of hoger

Google, Android en Google Play zijn handelsmerken van Google LLC.

of door naar [aquarea-smart.panasonic.com](https://aquarea-smart.panasonic.com/) te gaan.

### **AQUAREA**

*Afbeelding 2: Aquarea Smart Cloud*

### <span id="page-2-2"></span>4 Panasonic-ID registreren

De eerste stap voor u als gebruiker is toegang krijgen tot de AQUAREA Smart Cloud of de Comfort Cloud-app. Dit kunt u doen door naa[r aquarea-smart.panasonic.com](https://aquarea-smart.panasonic.com/) te gaan of de Comfort Cloud-app te openen en een Panasonic-ID aan te maken.

### AQUAREA

# **Panasonic**

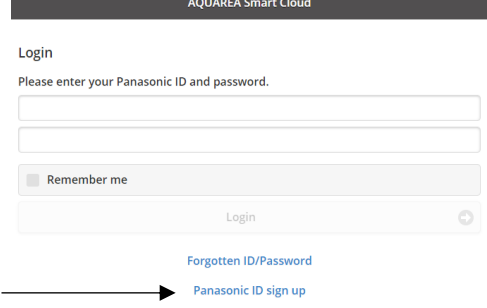

<span id="page-3-0"></span>*Afbeelding 3: startpagina van Aquarea Smart Cloud*

### AQUAREA

## **Panasonic**®

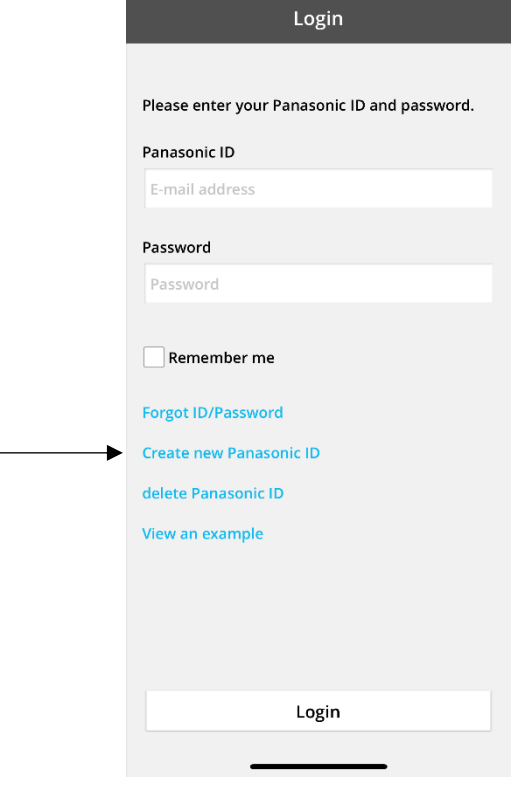

*Afbeelding 4: startpagina van Comfort Cloud*

#### **Panasonic ID Registration**

Panasonic ID can be set up using your valid email address. \* Indicates required field.

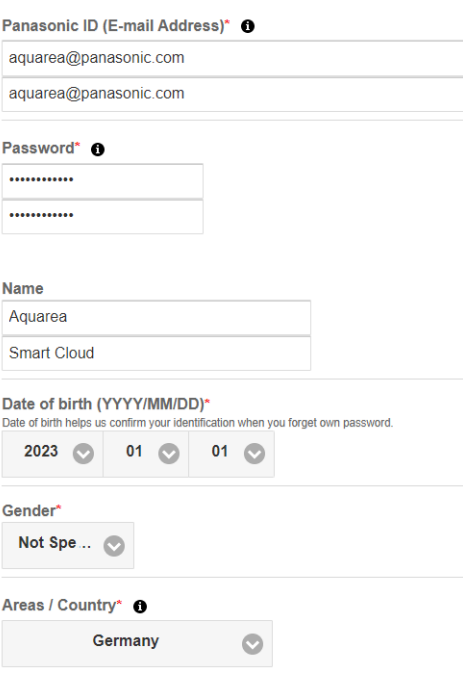

*Afbeelding 5: Panasonic-ID-registratieformulier*

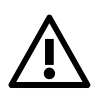

⚠ We hebben uw geboortedatum nodig om het wachtwoord in de toekomst eventueel te kunnen

AQUAREA

Heeft u al een Panasonic-ID maar bent u het wachtwoord vergeten? Ga dan naar <https://csapl.pcpf.panasonic.com/Account/Restore001> of klik op 'ID/wachtwoord vergeten?' in Afbeelding 3: [startpagina van Aquarea Smart Cloud](#page-3-0) om het wachtwoord te herstellen.

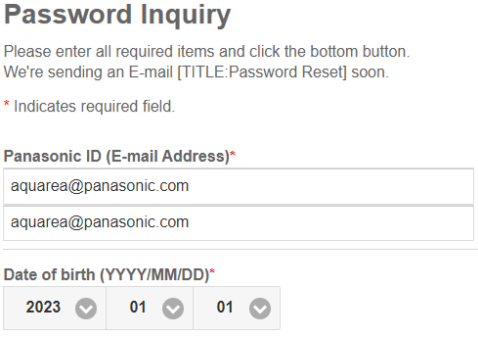

#### *Afbeelding 6: wachtwoord herstellen*

#### <span id="page-5-0"></span>4.1 Veelgestelde vragen

Voor meer informatie en de veelgestelde vragen over Panasonic-ID gaat u naar [https://csapl.pcpf.panasonic.com/Faq/Faq001.](https://csapl.pcpf.panasonic.com/Faq/Faq001)

#### <span id="page-5-1"></span>4.1.1 Kan een wachtwoord worden hersteld zonder geboortedatum?

Ga dan naar de volgende pagina<https://csapl.pcpf.panasonic.com/Inquiry/Inquiry001> en beschrijf in het formulier waar u tegenaan loopt.

#### <span id="page-5-2"></span>4.1.2 Hoeveel units kunnen er met één account bediend worden?

Bij Aquarea Smart Cloud zit er geen limiet op het aantal units dat bediend kan worden. Als u de Comfort Cloud-app gebruikt, bestaat er een limiet van 200 units. Dit aantal kan worden verdeeld over maximaal tien groepen met elk twintig units.

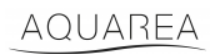

### <span id="page-6-0"></span>5 Nieuw apparaat registreren

Als het nieuwe apparaat via de Comfort Cloud-app wordt geregistreerd, voegt u een nieuw apparaat toe via het startmenu. Selecteer hiervoor 'Lucht-waterwarmtepomp' en accepteer de voorwaarden. Voor meer informatie over het toevoegen van nieuwe apparaten raadpleegt u de bedieningshandleiding CZ-TAW1.

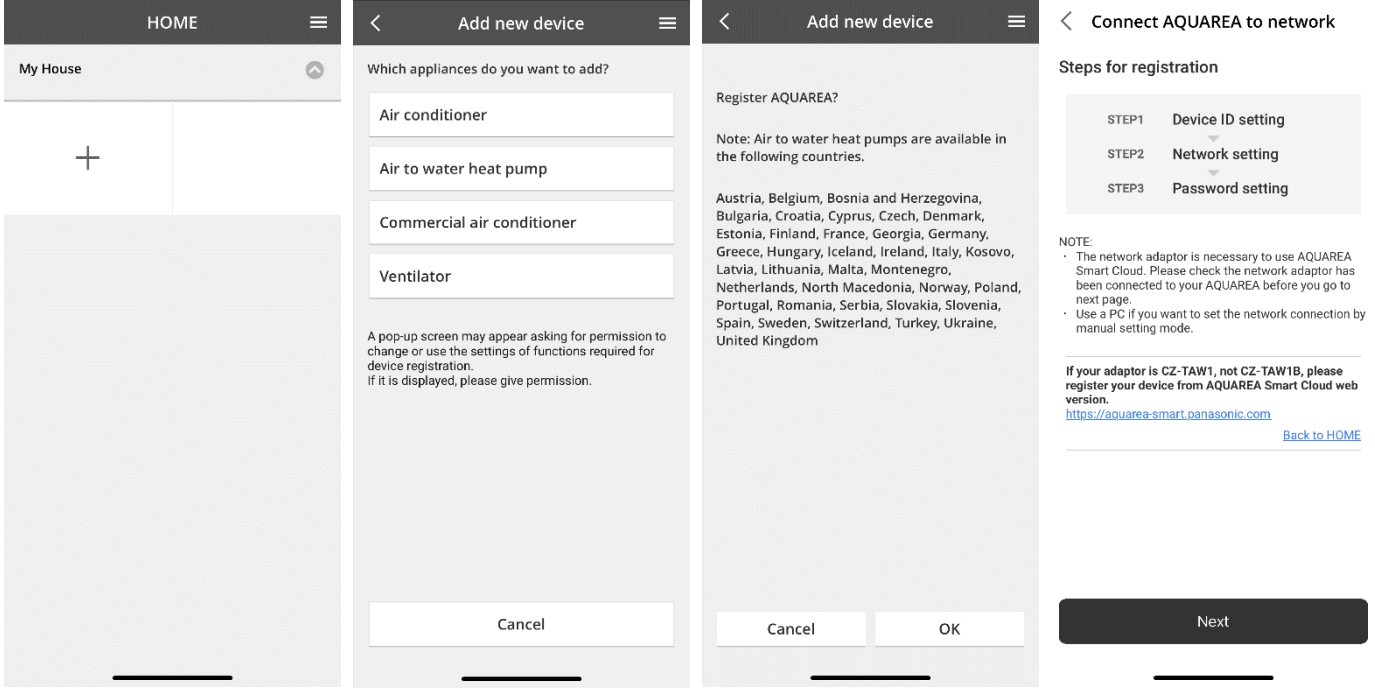

*Afbeelding 7: apparaatregistratie via Comfort Cloud*

Als het nieuwe apparaat via de Smart Cloud-browser wordt geregistreerd, opent u het menu aan de zijkant en selecteert u 'Nieuw apparaat'.

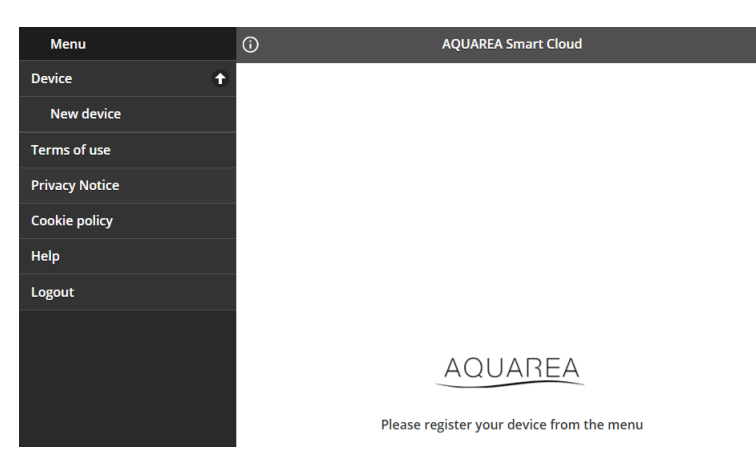

*Afbeelding 8: apparaatregistratie via Smart Cloud*

Het toevoegen van een apparaat werkt na deze stap op dezelfde manier in de Comfort Cloud-app en de Smart Cloudbrowser.

Controleer voordat u verdergaat of de netwerkadapter met het internet (Link LED AAN) en met uw AQUAREA-unit is verbonden.

### AQUAREA

## **Panasonic**®

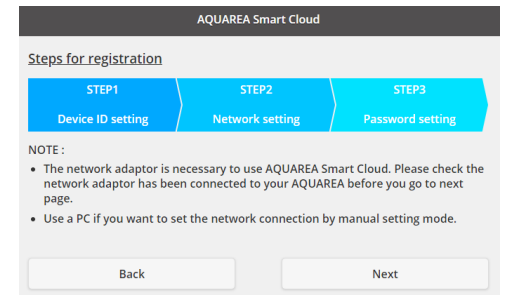

*Afbeelding 9: registratiestappen voor cloudadapter*

Voer de Apparaat-ID in van de cloudadapter die geconfigureerd moet worden.

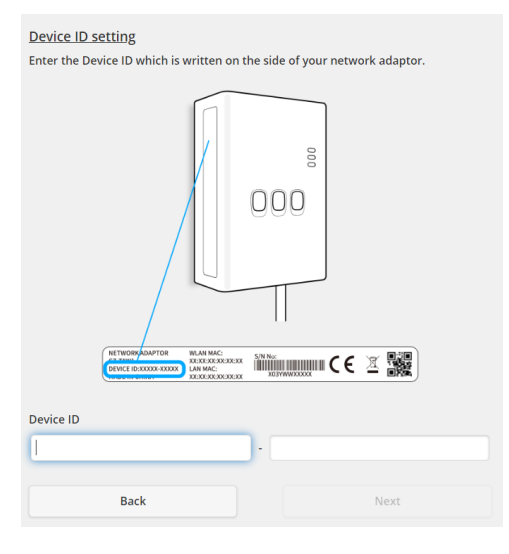

<span id="page-7-0"></span>*Afbeelding 10: registratiestap 1 voor cloudadapter*

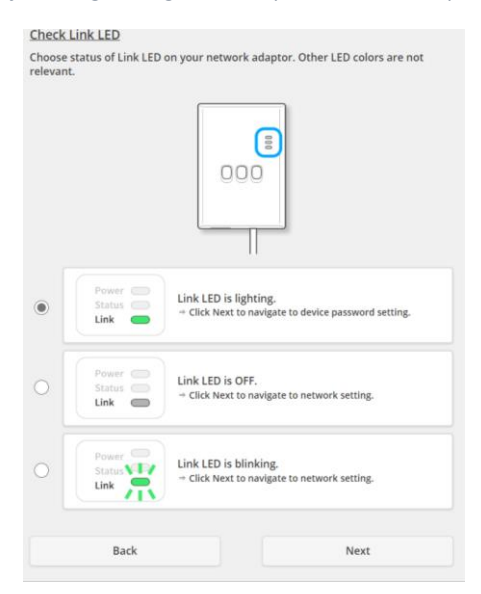

*Afbeelding 11: registratiestap 2 voor cloudadapter*

Stel de cloudadapter in op de registratiemodus.

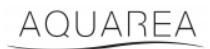

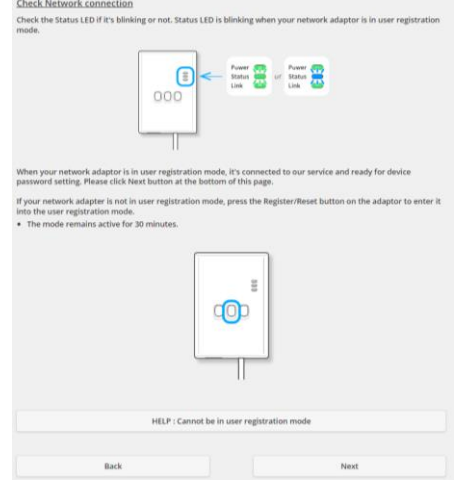

*Afbeelding 12: cloudadapter in registratiemodus, stap 2*

Stel een wachtwoord in voor dit apparaat.

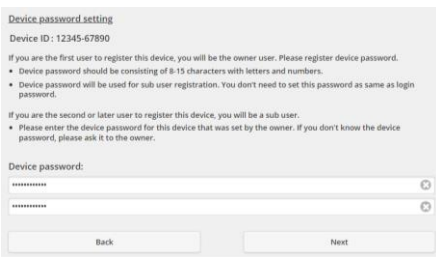

*Afbeelding 13: een wachtwoord instellen voor dit apparaat, stap 3*

<span id="page-8-0"></span>Dit wachtwoord is gekoppeld aan het apparaat, niet aan uw Panasonic-ID. Dit wachtwoord is daardoor

bijvoorbeeld geschikt om dit apparaat met andere Panasonic-gebruikers te delen.

Hierna kunt u de AQUAREA-unit bedienen.

### <span id="page-9-0"></span>6 Bedieningsscherm

Het bedieningsscherm bevat de belangrijkste bedieningsknoppen voor de AQUAREA-unit.

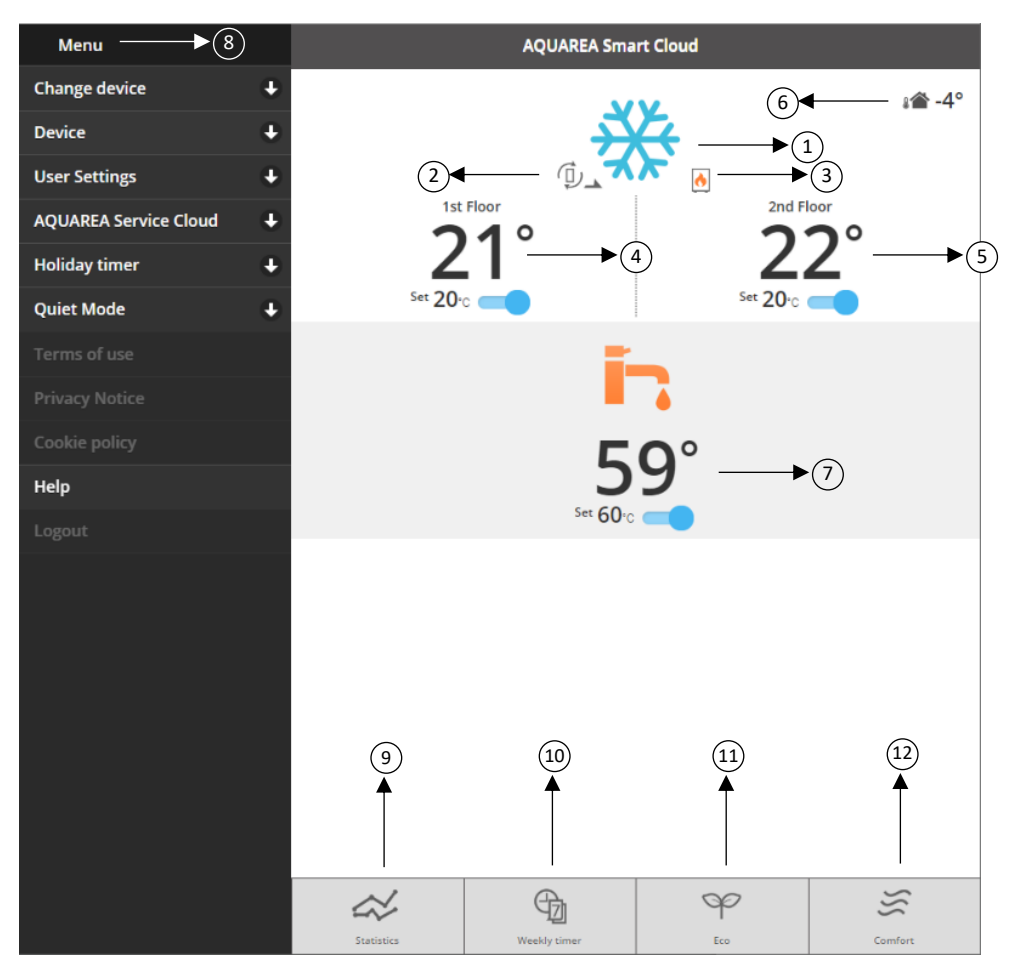

*Afbeelding 14: bedieningsscherm*

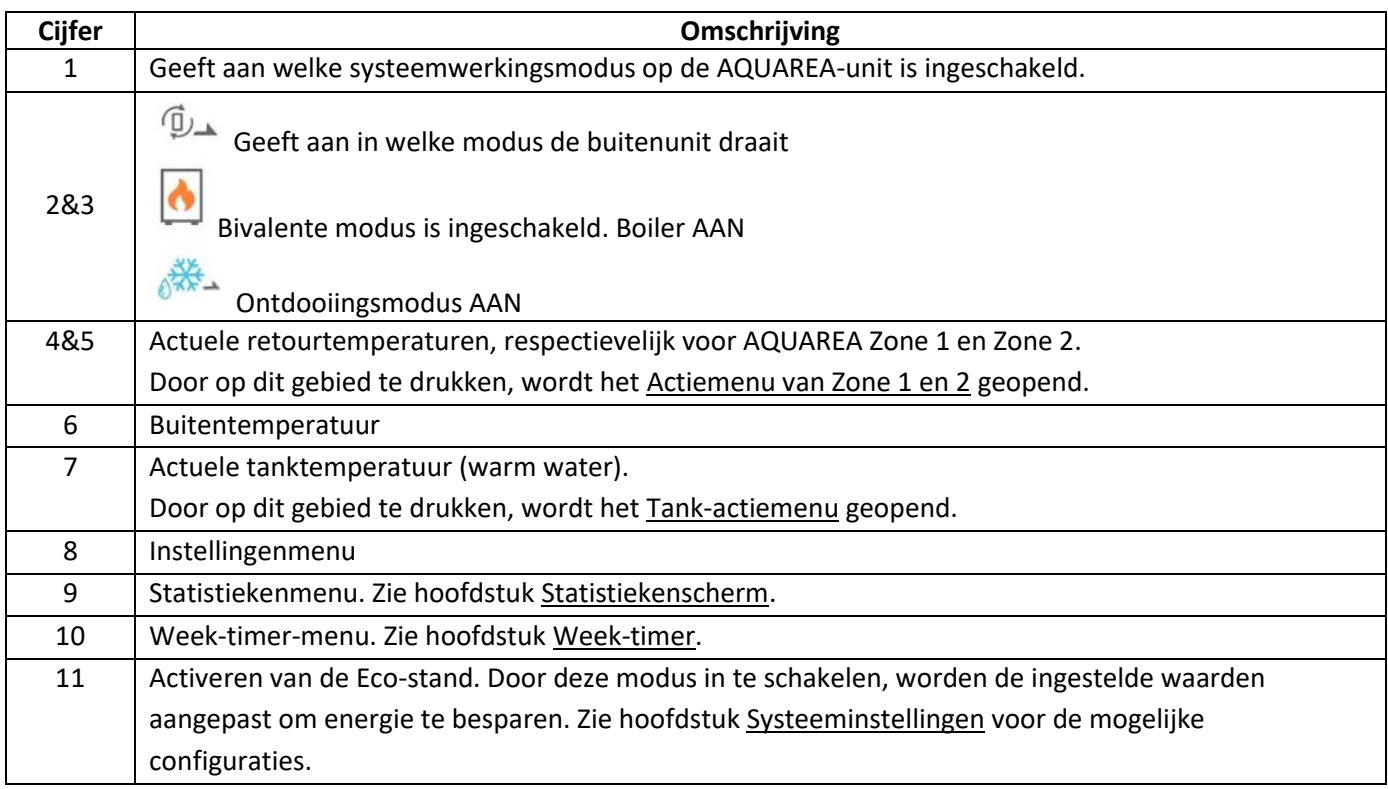

12 Activeren van de Comfort-stand. Door deze stand in te schakelen, worden de ingestelde waarden aangepast voor maximaal comfort. Zie hoofdstuk [Systeeminstellingen](#page-19-1) voor de mogelijke configuraties.

### <span id="page-10-0"></span>6.1 Actiemenu van Zone 1 en 2

In dit menu kunt u temperaturen instellen voor iedere zone en systeemmodus. Wijzigingen aan de systeemmodus gelden voor beide zones.

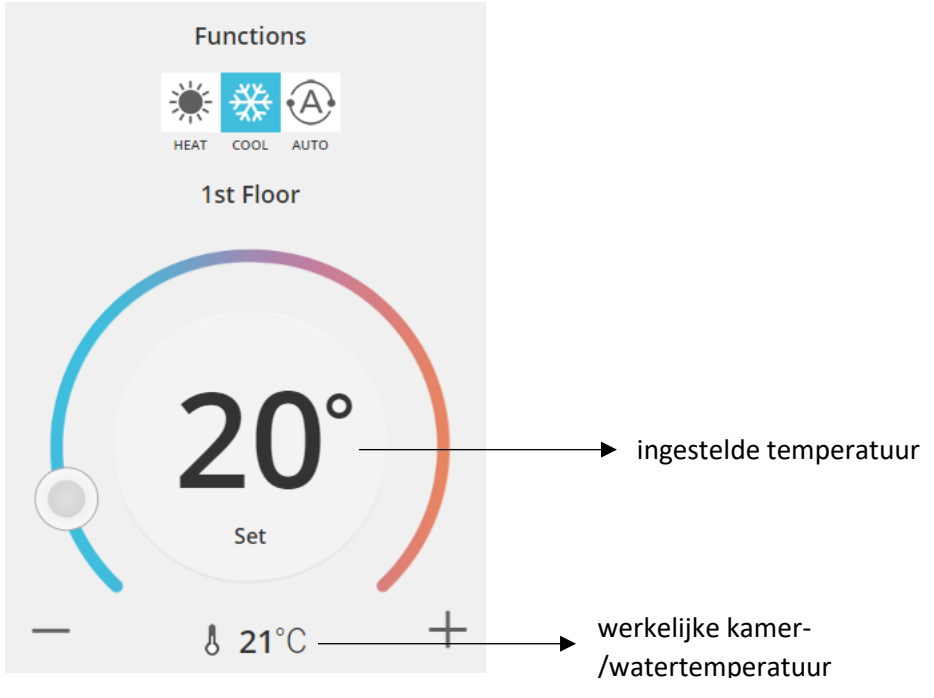

*Afbeelding 15: actiemenu van Zone A en B*

#### <span id="page-10-1"></span>6.2 Tank-actiemenu

In het tankmenu kunt een instelpunt voor de watertank kiezen.

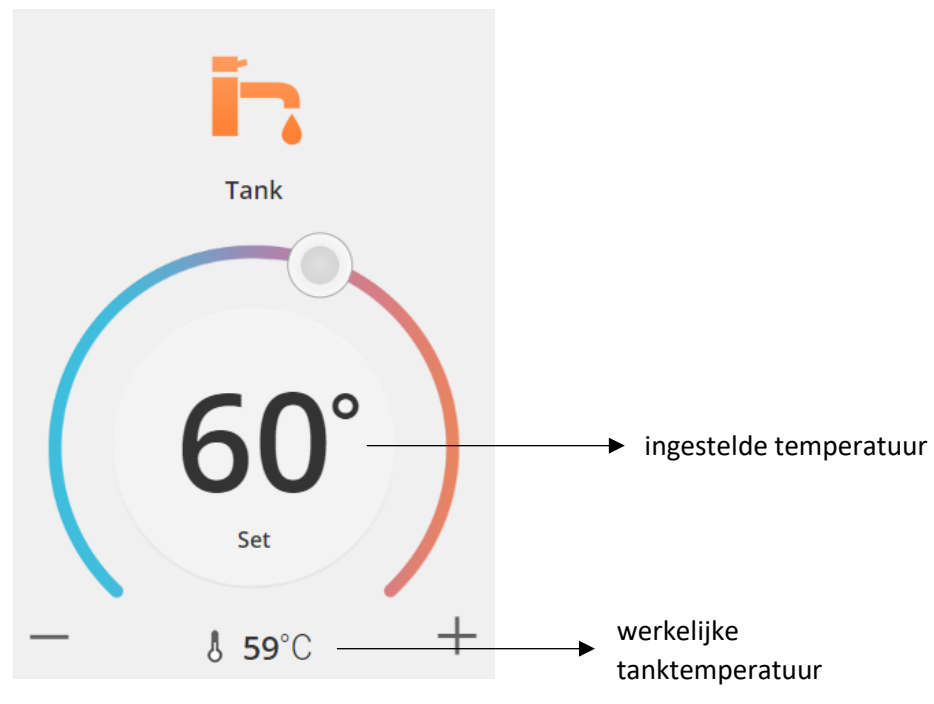

*Afbeelding 16: actiemenu voor warm water*

### AQUAREA

### <span id="page-11-0"></span>Statistiekenscherm

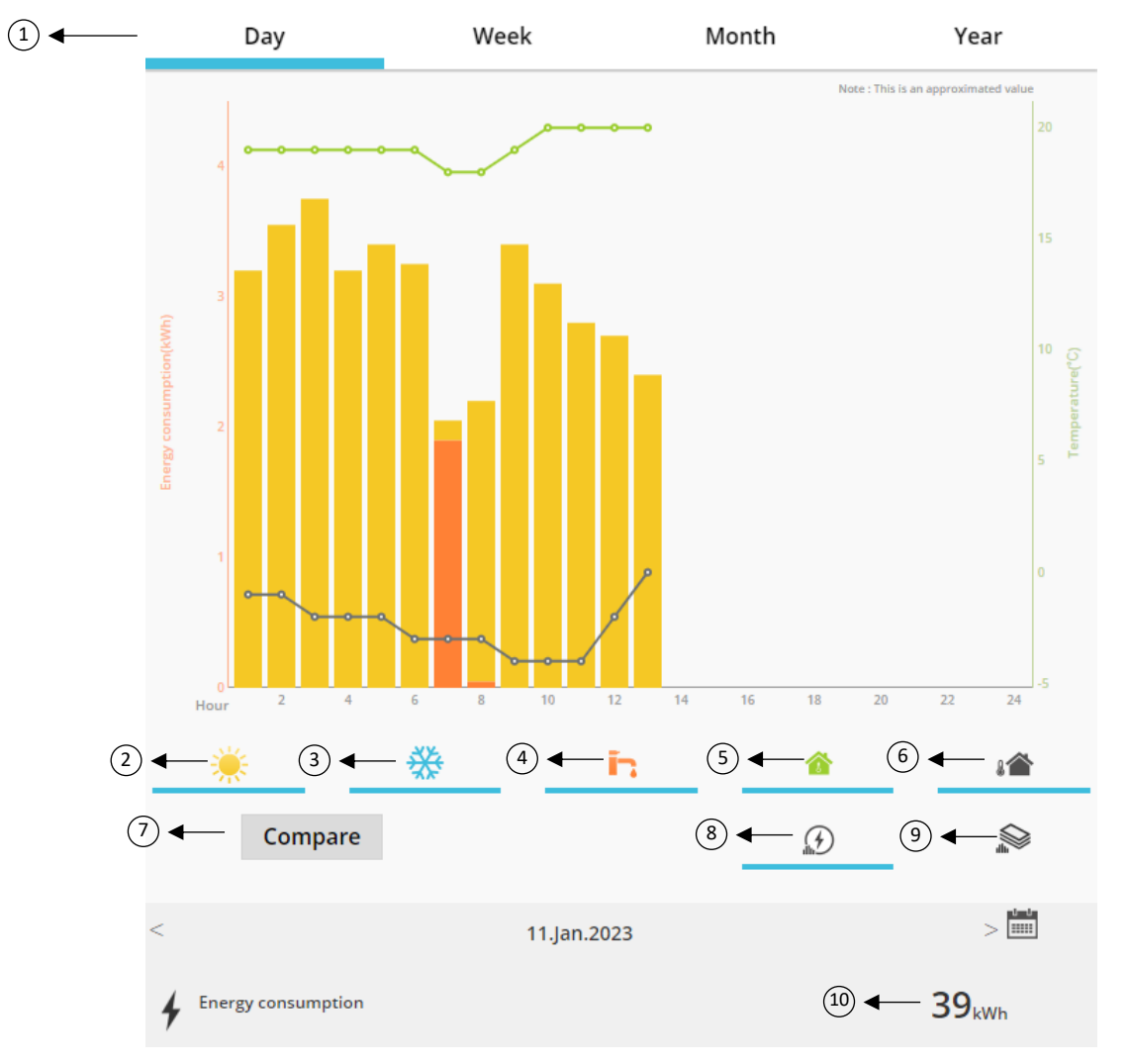

#### *Afbeelding 17: statistiekenmenu*

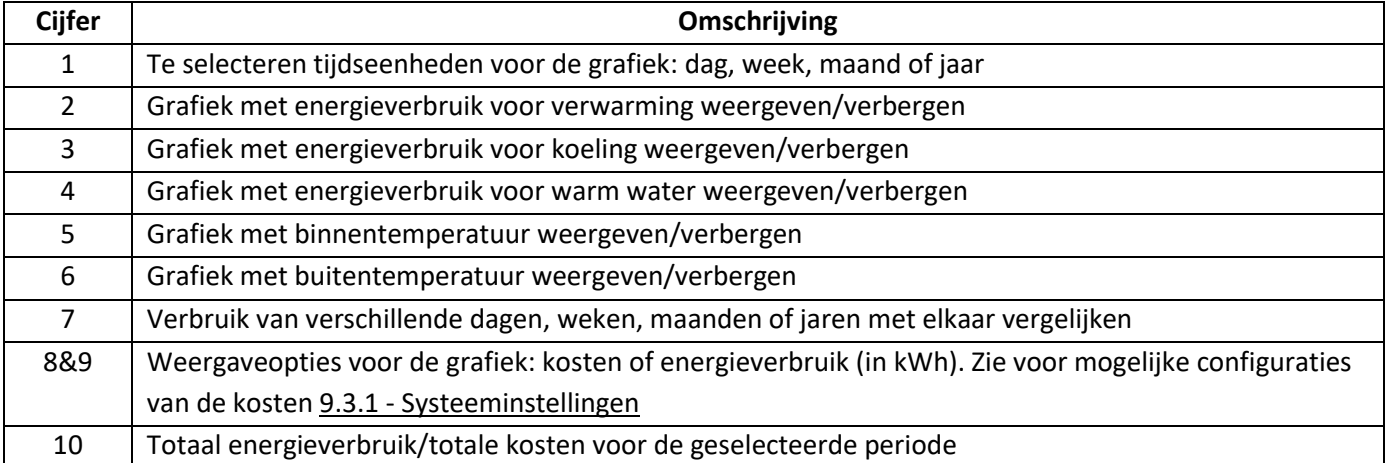

### <span id="page-12-0"></span>7.1 Menu 'Vergelijken'

In dit menu kunt u het energieverbruik en de temperaturen van twee dagen, twee weken, twee maanden of twee jaren met elkaar vergelijken. Hiervoor gaat u als volgt te werk:

- <span id="page-12-1"></span>1. Selecteer de eerste dag<sup>1</sup> die u wilt vergelijken.
- 2. Klik op de knop 'Vergelijken'.
- 3. Selecteer de tweede da[g](#page-12-1)<sup>1</sup> die u wilt vergelijken.

Als u de tweede da[g](#page-12-1)<sup>1</sup> in de vergelijking wilt wijzigen, kunt u dat doen met het pijltje, of kies een specifieke dag<sup>1</sup> via het kalendersymbool.

Om de eerste da[g](#page-12-1)<sup>1</sup> in de vergelijking te wijzigen, sluit het menu (door op de knop 'Vergelijken' te klikken) en voert u de bovenstaande stappen opnieuw uit.

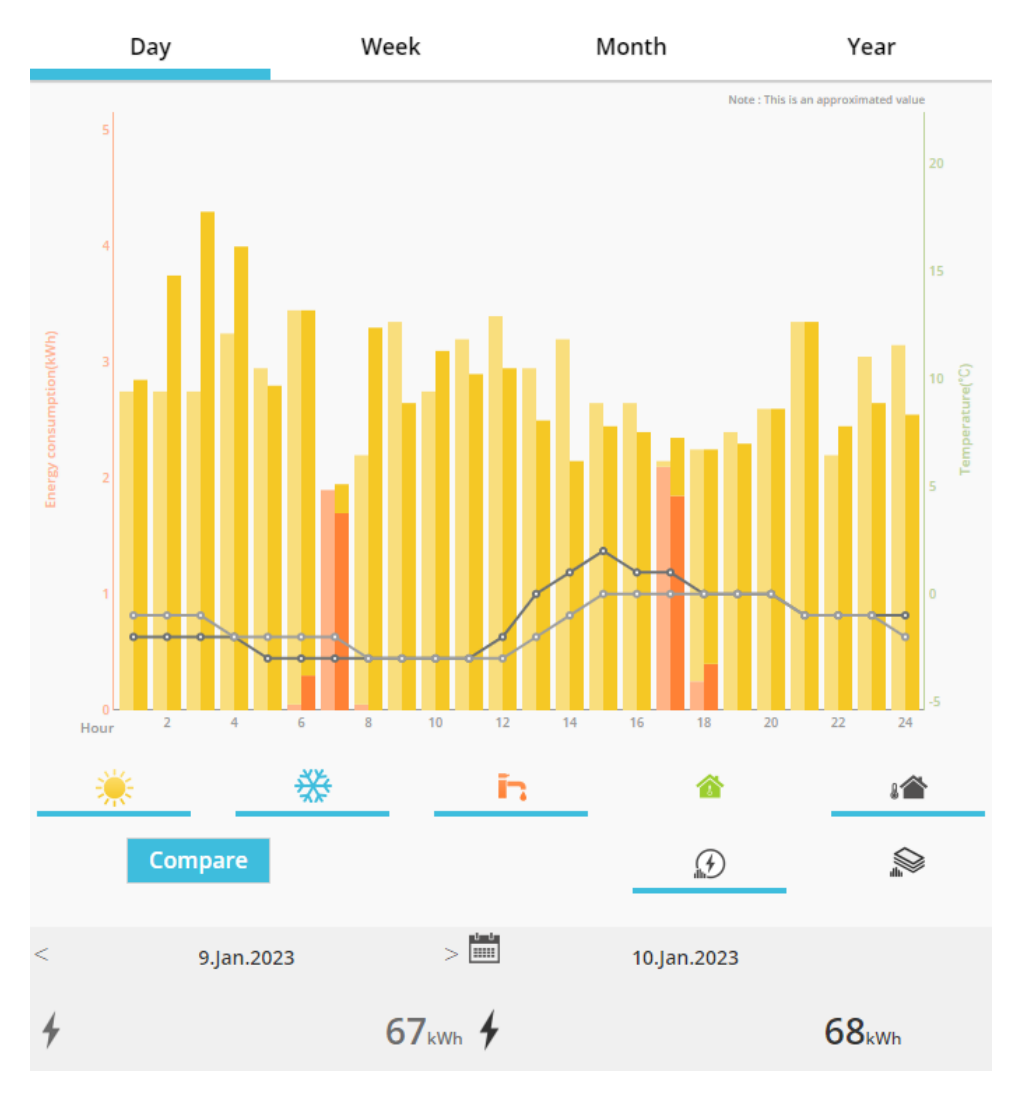

*Afbeelding 18: vergelijkingsgrafiek*

 $1$  U kunt natuurlijk ook een week, maand of jaar kiezen.

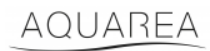

### <span id="page-13-0"></span>8 Week-timer

### <span id="page-13-1"></span>8.1 Week-timer aan/uit

Via dit menu kunt u timerfuncties instellen voor elk apparaat. De timer werkt op een wekelijkse basis en kan worden in- en uitgeschakeld zonder dat opgeslagen instellingen verloren gaan.

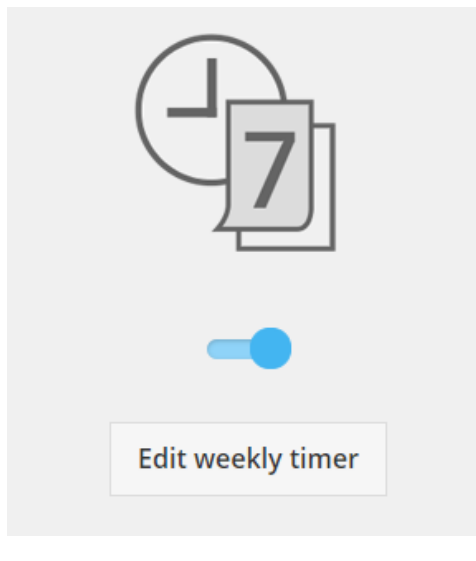

*Afbeelding 19: week-timer aan/uit*

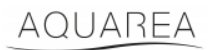

#### <span id="page-14-0"></span>8.2 Week-timer wijzigen

In de week-timer kan elke dag van de week worden geconfigureerd, tot maximaal zes acties per dag.

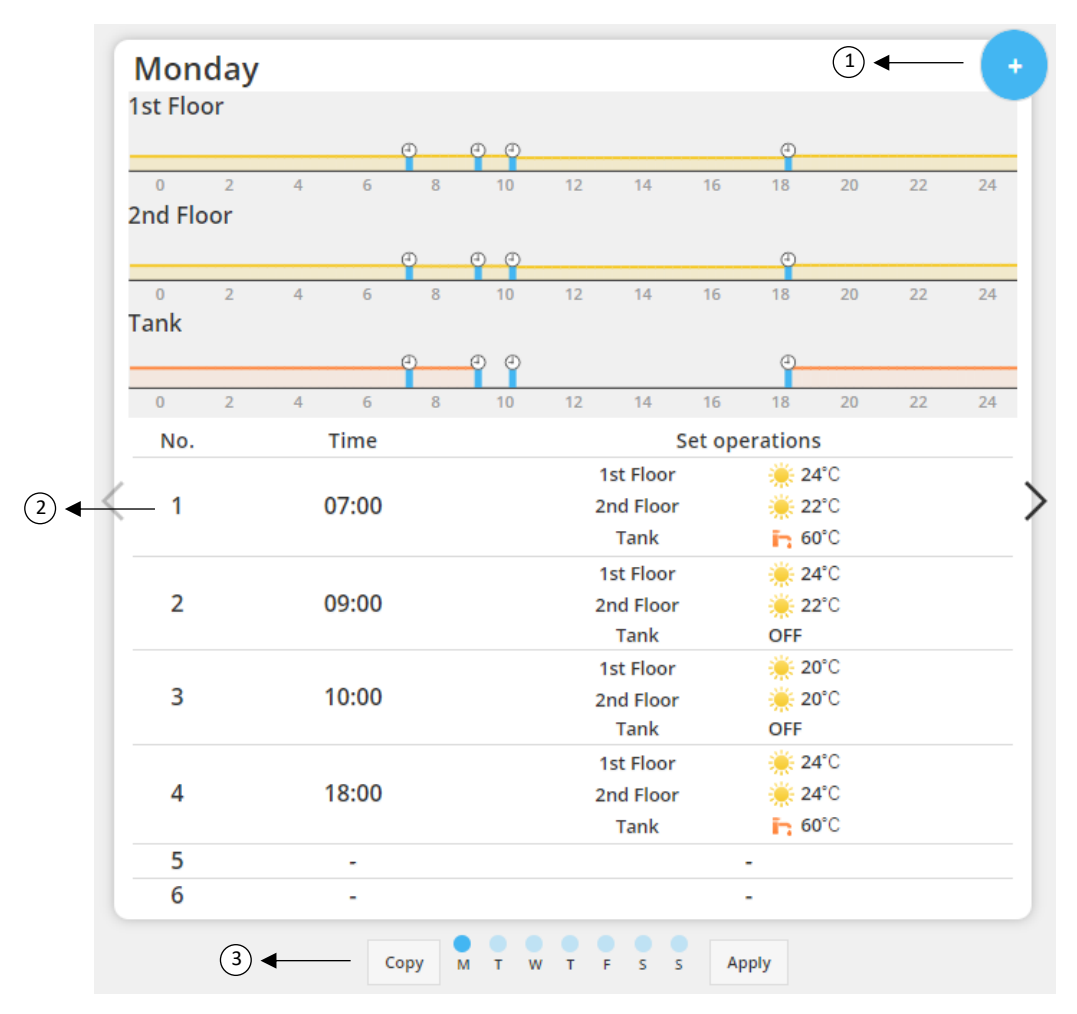

#### *Afbeelding 20: week-timer instellen*

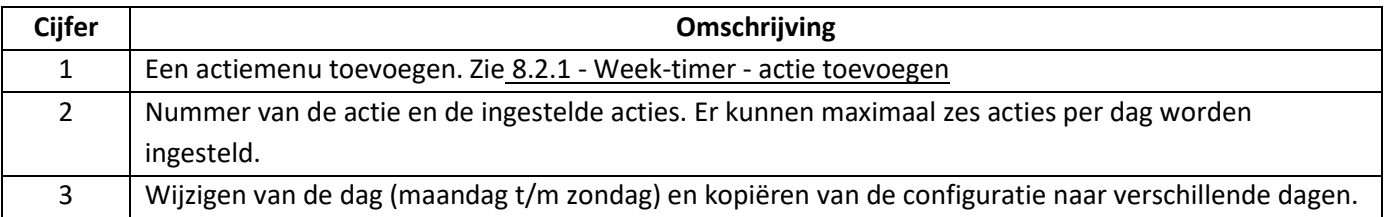

### AQUAREA

# **Panasonic**®

De ingestelde timerconfiguraties van een specifieke dag kunnen naar andere dagen van de week worden gekopieerd door op de knop 'Kopiëren' te klikken. Als u klaar bent met configureren, klikt u op de knop 'Toepassen' om de instellingen op te slaan.

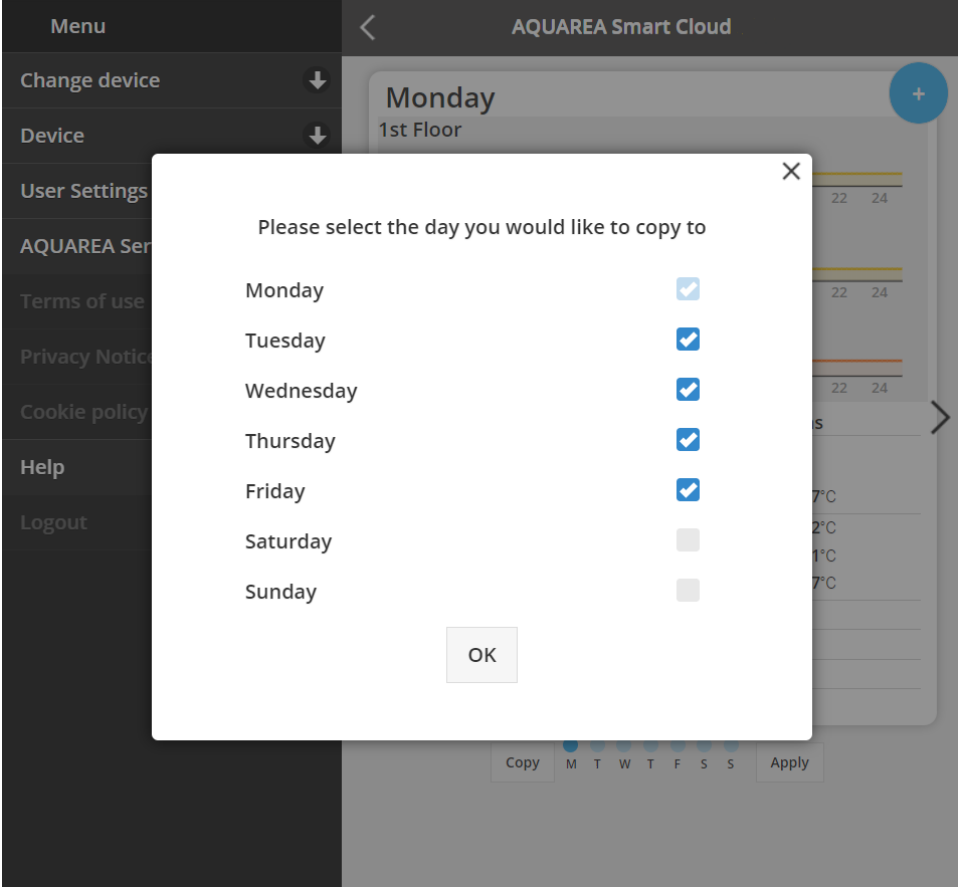

*Afbeelding 21: menu 'Kopiëren'*

#### <span id="page-15-0"></span>8.2.1 Week-timer - actie toevoegen

Via dit menu stelt u de tijd en functies van de timer in voor elke actie.

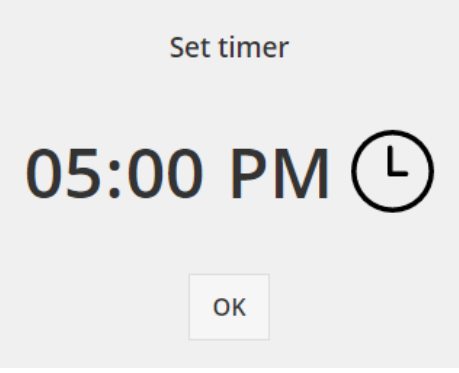

*Afbeelding 22: actie toevoegen - tijd selecteren*

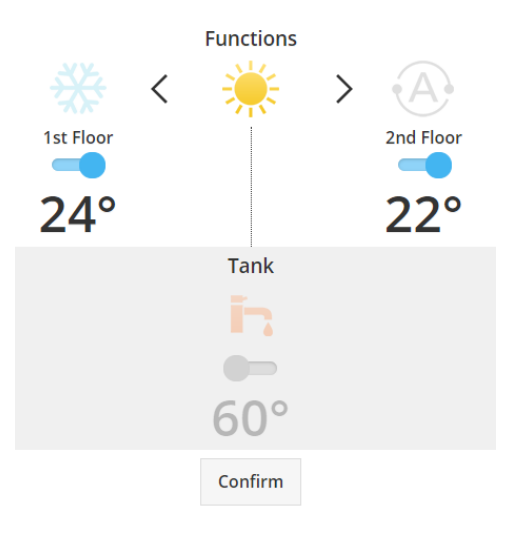

*Afbeelding 23: actie toevoegen - functie instellen*

⚠Voor elke actie dient u **altijd** de status voor het gehele systeem aan te geven (Tank, Zone 1 en Zone 2).

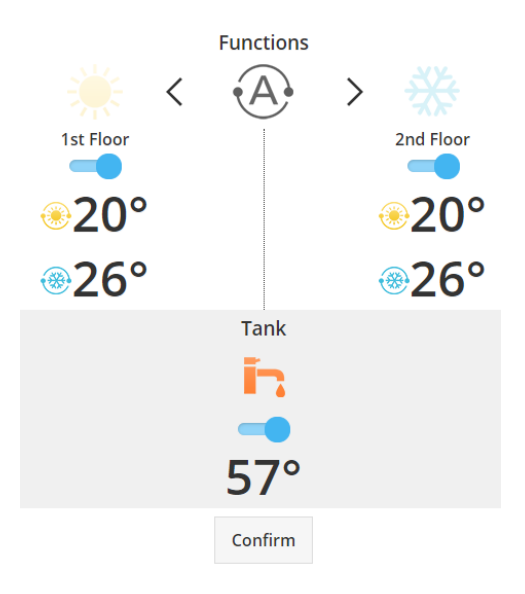

*Afbeelding 24: actie toevoegen - functie instellen voor de automatische modus*

 $\sum_{N}$ Na de selectie van de automatische modus dient u een instelpunt voor afkoelen en een instelpunt voor

verwarmen op te geven.

### AQUAREA

### <span id="page-17-0"></span>9 Menu

In dit menu vindt u alle geavanceerde instellingen voor de unit. Dit menu is identiek in de AQUAREA Smart Cloud-app en de Smart Cloud-browser, alleen de toegang tot het menu is in beide omgevingen anders. Bij Comfort Cloud bevindt het menu zich in de rechterbovenhoek (zie ook [Afbeelding 25: Comfort Cloud-menu\)](#page-17-1) en bij Smart Cloud in de linkerbovenhoek (zie oo[k Afbeelding 26: Smart Cloud-menu\)](#page-17-2).

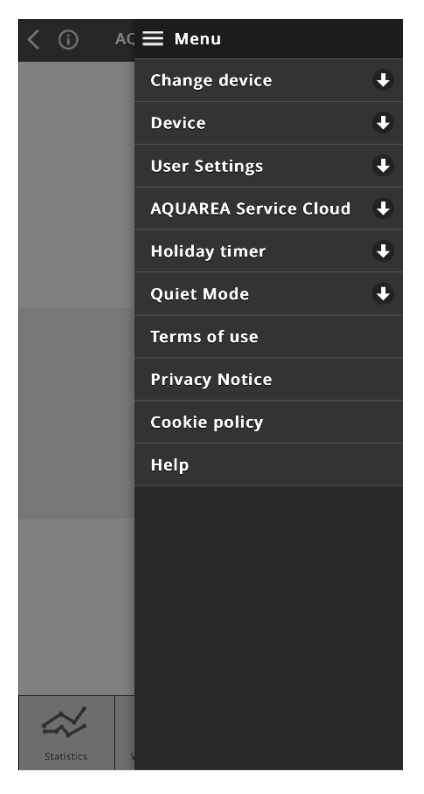

*Afbeelding 25: Comfort Cloud-menu*

<span id="page-17-2"></span><span id="page-17-1"></span>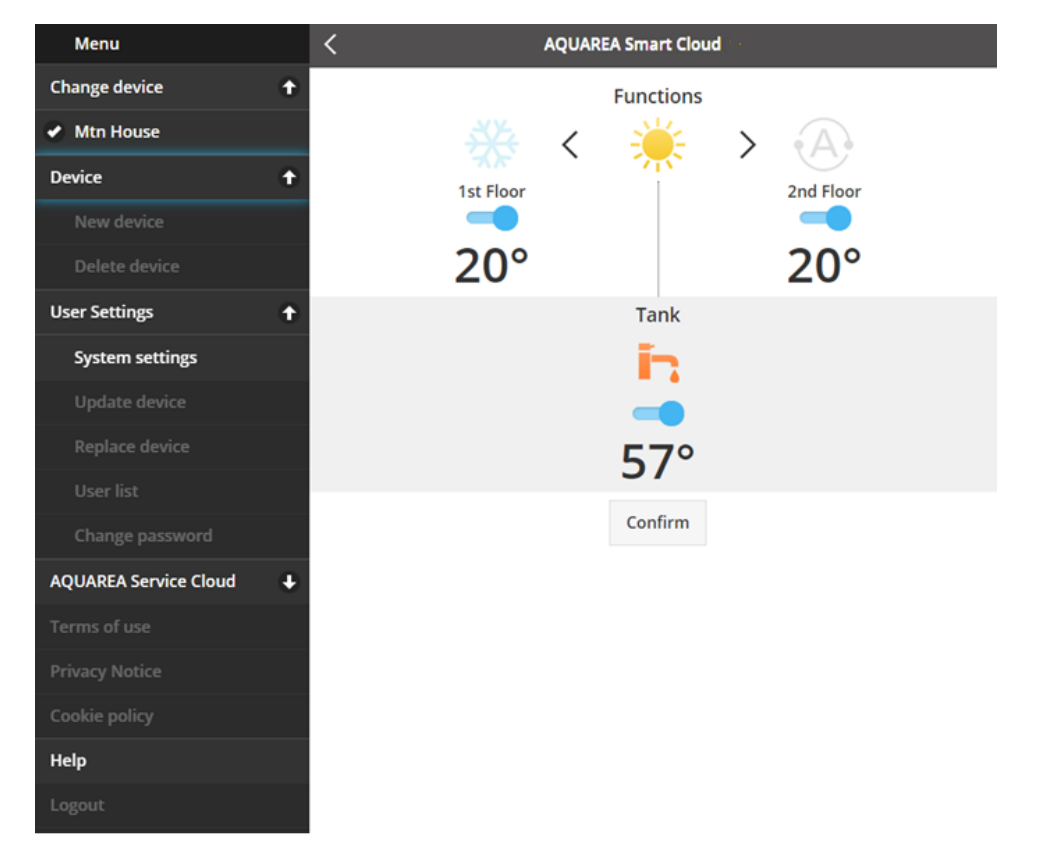

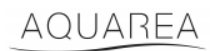

### <span id="page-18-0"></span>9.1 Wijzig apparaat

Wanneer een gebruikersaccount meer dan één AQUAREA-unit heeft, kunt u via het menu 'Wijzig apparaat' eenvoudig naar een ander systeem overschakelen.

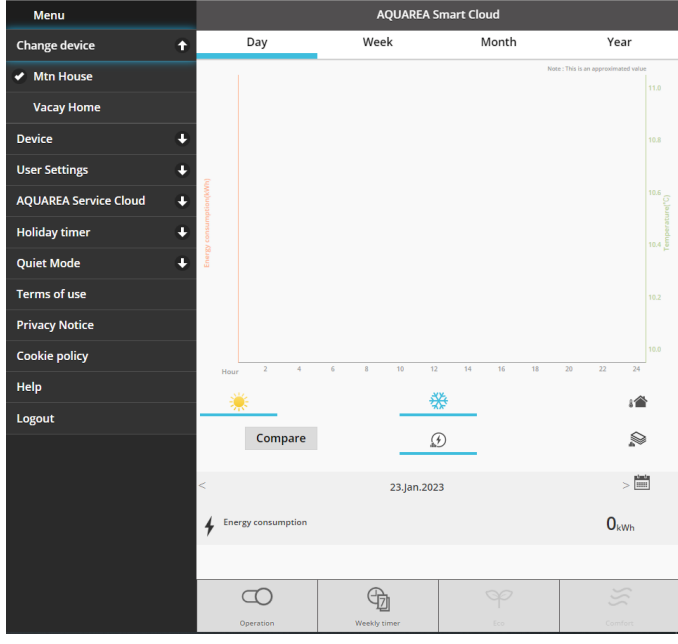

*Afbeelding 27: Wijzig apparaat*

#### <span id="page-18-1"></span>9.2 Apparaat

#### <span id="page-18-2"></span>9.2.1 Nieuw apparaat

Als u op dit menu klikt, wordt het menu  $5$  - [Nieuw apparaat registreren](#page-6-0) geopend.

#### <span id="page-18-3"></span>9.2.2 Verwijder apparaat

Klik op dit menu als u de geselecteerde AQUAREA-unit wilt verwijderen.

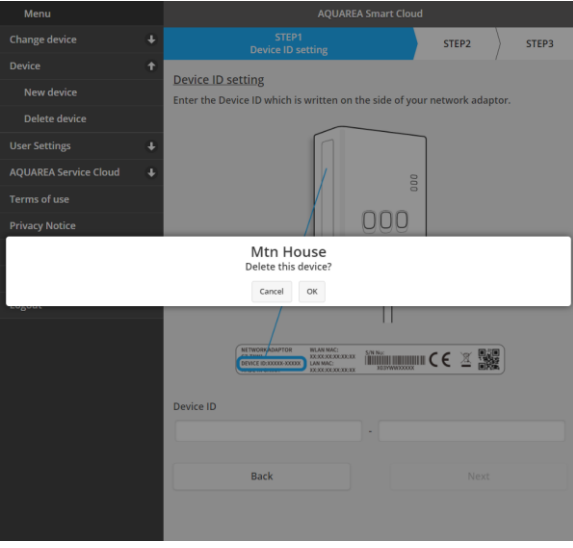

*Afbeelding 28: Verwijder apparaat*

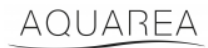

⚠Om een cloudadapter te kunnen configureren in een ander beheerdersaccount, moet deze eerst uit het

andere account worden verwijderd. Anders wordt u namelijk als een gastgebruiker aan de binnenunit toegevoegd (zi[e 9.3.4.1](#page-21-1) - [Een gebruiker aan het systeem toevoegen\)](#page-21-1)

#### <span id="page-19-0"></span>9.3 Eigenaar

#### <span id="page-19-1"></span>9.3.1 Systeeminstellingen

In het menu 'Systeeminstellingen' kunt u systeemeigenschappen wijzigen. Dit menu is opgedeeld in de beschikbare configuraties.

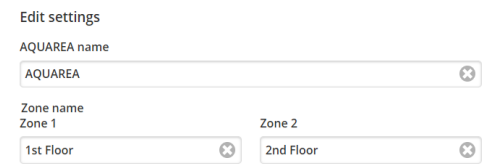

*Afbeelding 29: Systeeminstellingen - naaminstellingen*

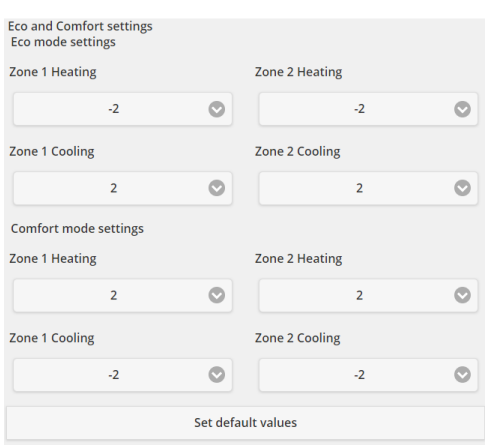

*Afbeelding 30: Systeeminstellingen - Eco- en Comfortinstellingen*

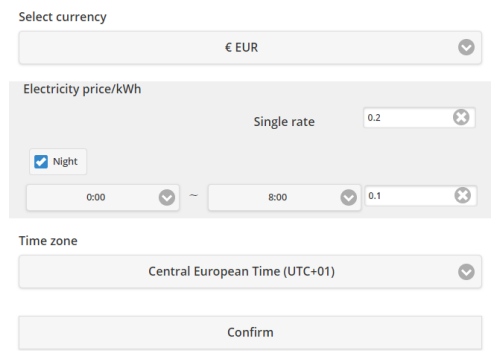

*Afbeelding 31: Systeeminstellingen - kosteninstellingen*

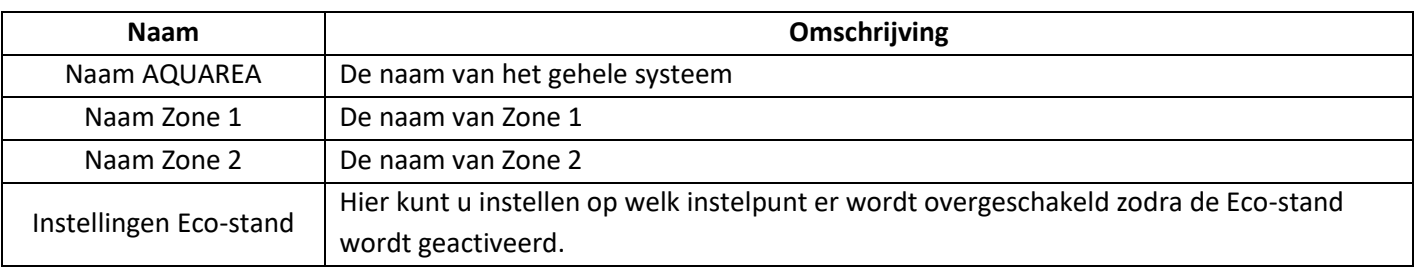

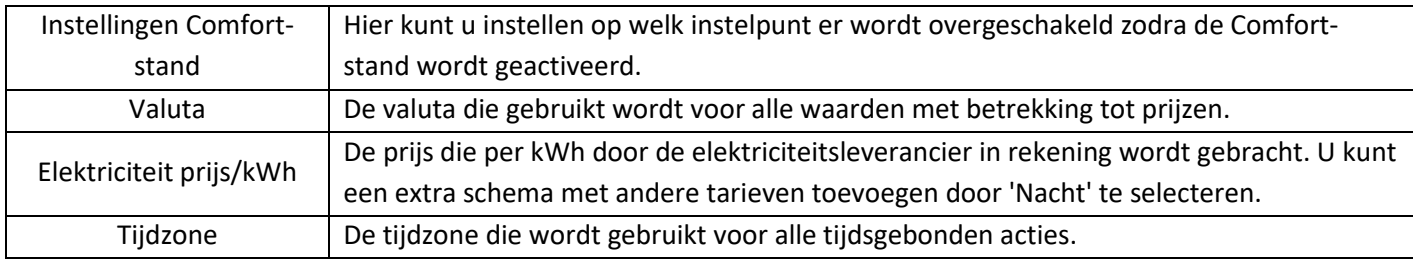

### <span id="page-20-0"></span>9.3.2 Update apparaat

In dit menu kunt u de gebruikersinterface met de actuele status van de AQUAREA-unit synchroniseren. Als u de afstandsbediening gebruikt om commando's naar de AQUAREA-unit te sturen, wordt deze informatie niet direct in de Comfort Cloud of AQUAREA Smart Cloud-browser bijgewerkt. Wilt u deze informatie wel gelijk kunnen zien? Dan kunt u het systeem handmatig synchroniseren via het menu 'Update apparaat'.

#### <span id="page-20-1"></span>9.3.3 Vervang apparaat

In dit menu kunt u de geselecteerde AQUAREA-unit aan een nieuw apparaat toevoegen. De te volgen stappen zijn hetzelfde als bij [5](#page-6-0) - [Nieuw apparaat registreren.](#page-6-0) Het bestaande apparaat wordt hierbij automatisch verwijderd.

#### <span id="page-20-2"></span>9.3.4 Gebruikerslijst

In dit menu kunt u de toegang tot de AQUAREA-unit beheren. U kunt hier gebruikersnamen wijzigen, de gebruikerstoegang beheren en instellen of een gebruiker een bepaalde unit kan wijzigen of alleen de actuele status kan zien. U kunt hier ook gebruikers verwijderen.

Meer informatie over het toevoegen van een gebruiker vindt u bij [9.3.4.1](#page-21-1) - [Een gebruiker aan het systeem](#page-21-1)  [toevoegen.](#page-21-1)

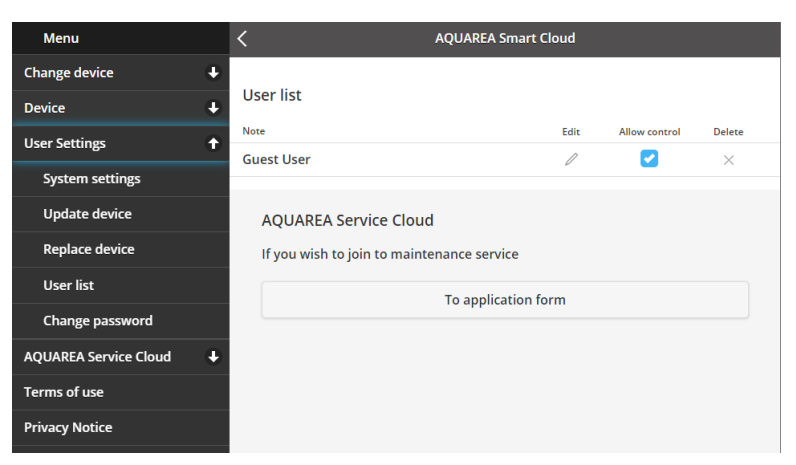

*Afbeelding 32: Gebruikerslijst*

In dit menu kunt u tevens uw installateur uitnodigen voor toegang tot de Service Cloud. Meer informatie hierover vindt u bij [9.4.1](#page-22-1) - [Aanvraagformulier.](#page-22-1)

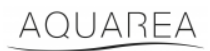

#### <span id="page-21-1"></span>9.3.4.1 Een gebruiker aan het systeem toevoegen

U kunt een nieuwe gebruiker aan het systeem toevoegen als deze

- 1. een Panasonic-ID heeft (zie ook [4](#page-2-2) [Panasonic-ID registreren\)](#page-2-2);
- 2. een Panasonic Apparaat-ID heeft (zi[e Afbeelding 10\)](#page-7-0);
- 3. een apparaatwachtwoord heeft (zie [Afbeelding 13\)](#page-8-0).

Als de gebruiker over deze gegevens beschikt, gaat u naar de Comfort Cloud-app om een nieuw apparaat toe te voegen.

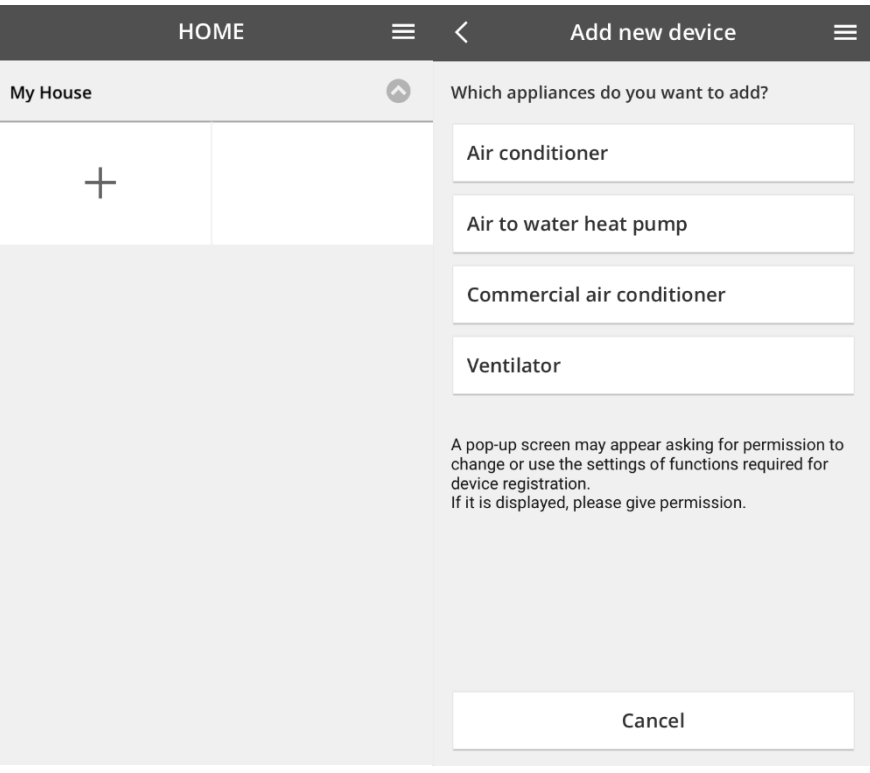

*Afbeelding 33: een nieuw apparaat toevoegen via Comfort Cloud*

#### <span id="page-21-0"></span>9.3.5 Verander wachtwoord

In dit menu kunt u het apparaatwachtwoord van de geselecteerde AQUAREA-unit wijzigen. Als u meerdere systemen beheert in één account, moet u specificeren voor welke unit u het wachtwoord wilt wijzigen.

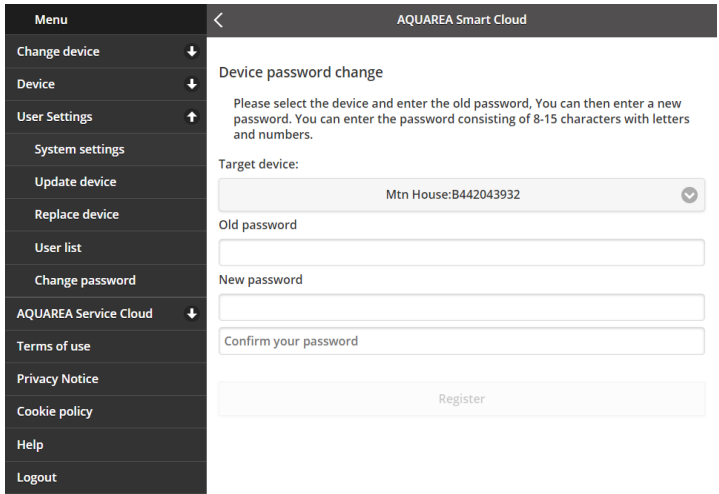

*Afbeelding 34: Verander wachtwoord*

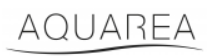

### <span id="page-22-0"></span>9.4 Aquarea Service Cloud

### <span id="page-22-1"></span>9.4.1 Aanvraagformulier

In dit menu kunt u een bedrijf uitnodigen om via Service Cloud op uw apparaat toe te zien. Zodra de installateur uw uitnodiging heeft bevestigd, heeft deze toegang tot de unit op basis van de machtigingen die in het dropdownmenu onder **Toegangsrechten** zijn gekozen.

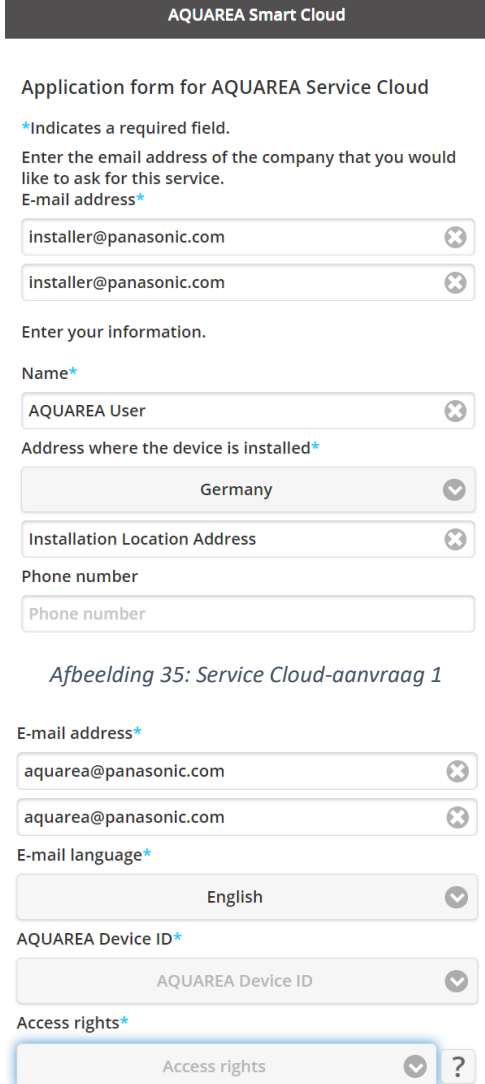

Cancel Register

*Afbeelding 36: Service Cloud-aanvraag 2*

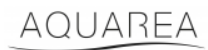

### <span id="page-23-0"></span>9.5 Vakantie-timer

Via dit menu kunt u de vakantie-timer inschakelen. Deze functie zorgt dat alleen de automatische beschermingsfuncties zijn geactiveerd.

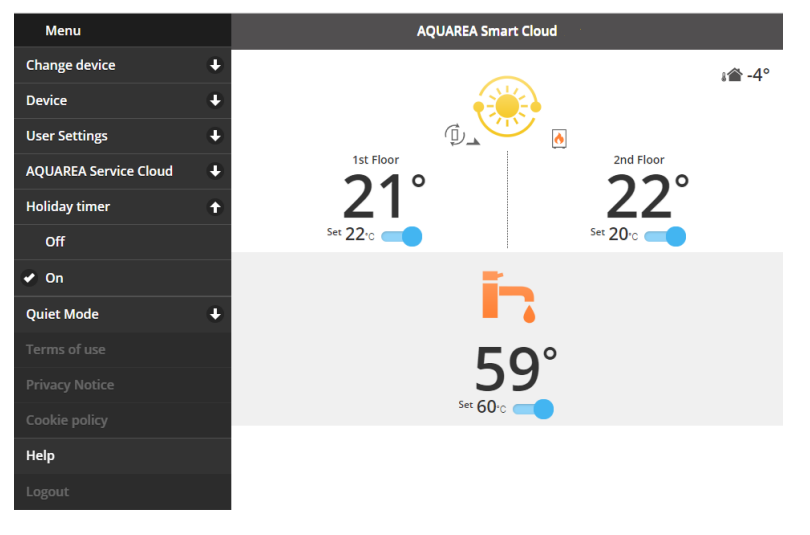

*Afbeelding 37: Vakantie-timer*

#### <span id="page-23-1"></span>9.6 Stil

Via dit menu kunt u vier verschillende geluidsniveaus voor de warmtepomp instellen. Het niveau 'Uit' betekent geen **geluidsbeperking** en niveau drie is de maximale **geluidsbeperking**.

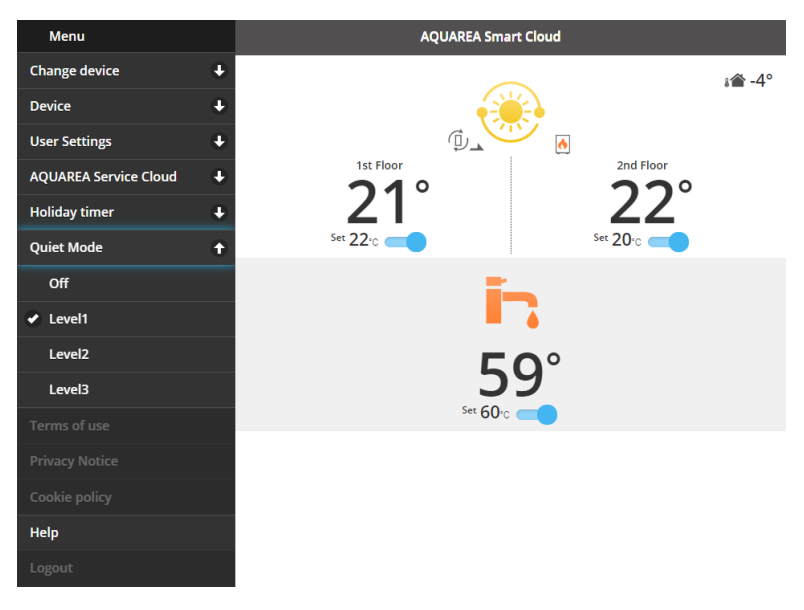

*Afbeelding 38: geluidsniveaus in het menu 'Stil'*

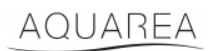

### <span id="page-24-0"></span>9.7 Juridische informatie

In dit menu kunt u de juridische voorwaarden voor het gebruik van de app bekijken.

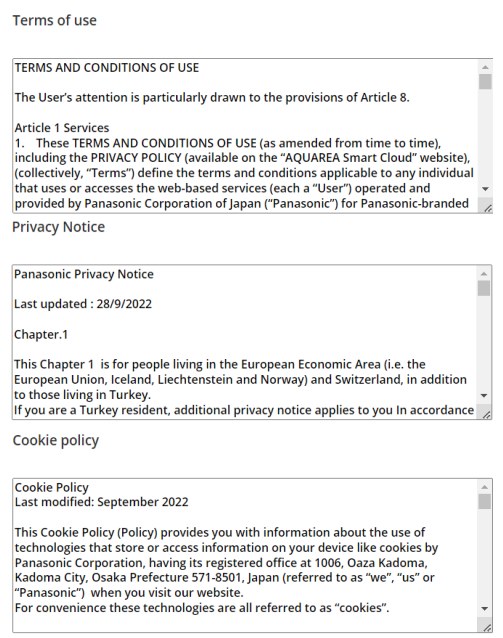

*Afbeelding 39: juridische voorwaarden*

### <span id="page-24-1"></span>9.8 Help

In dit menu vindt u de link naar de pagina met veelgestelde vragen: [https://www.aircon.panasonic.eu/GB\\_en/faqs/AquareaSmartCloud/](https://www.aircon.panasonic.eu/GB_en/faqs/AquareaSmartCloud/)